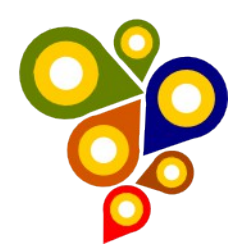

## **MINISTÉRIO DO PLANEJAMENTO SECRETARIA DO PATRIMÔNIO DA UNIÃO INFRAESTRUTURA DE DADOS GEOESPACIAIS**

## **RELATÓRIO PARA CONSTRUÇÃO DA METODOLOGIA DE CONVERSÃO DE DADOS CARTOGRÁFICOS DA SPU**

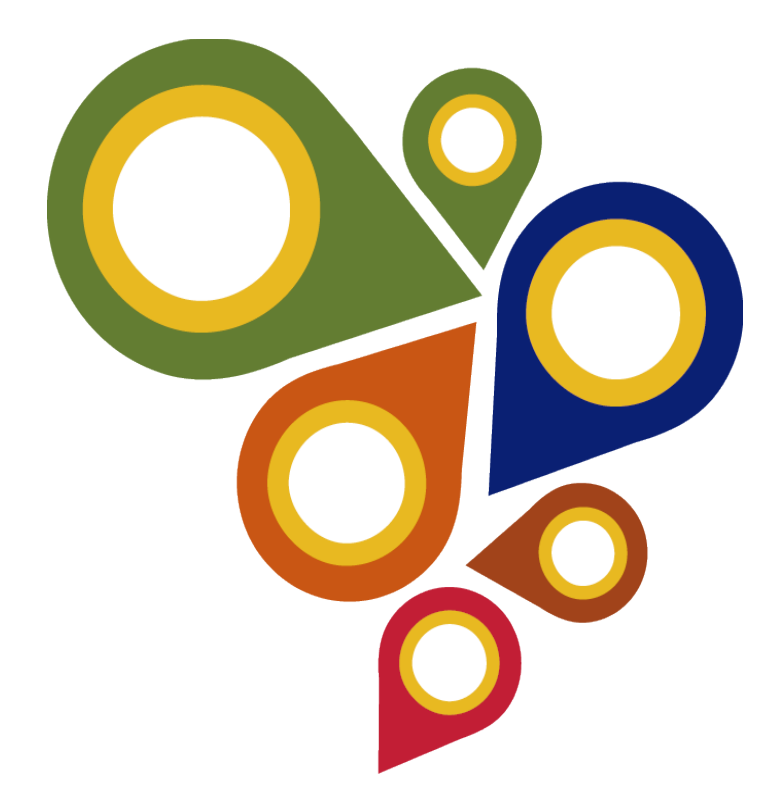

**1ª Edição 2015** (Versão 1.0 – Fevereiro 2016)

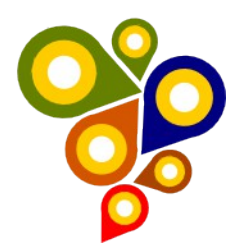

## **Histórico de Revisões**

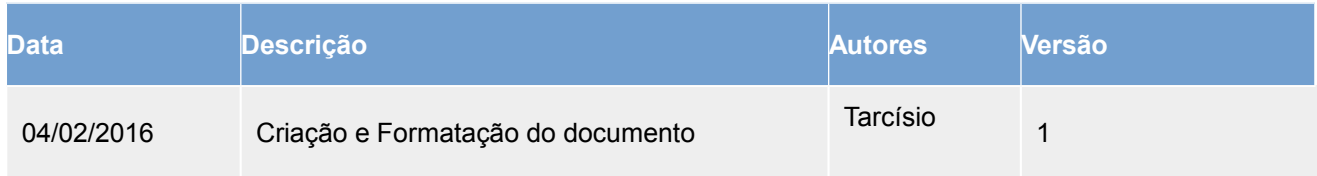

## **CAPÍTULO IV – VETORIZAÇÃO EM TELA**

Neste capítulo é apresentada a metodologia que objetiva estabelecer os procedimentos operacionais a serem seguidos durante os trabalhos de vetorização em tela.

Nesta etapa que serão gerados os primeiros dados vetoriais que alimentarão o Banco de Dados Geoespaciais da IDE/SPU. A seguir é apresentado como este processo deverá ser realizado em imagens ortorretificadas (ortoimagens), fotografias aéreas, imagens orbitais que permitam gerar vetores em escalas compatíveis, imagens obtidas com a tecnologia LiDAR e também imagens de folhas cartográficas digitalizadas e georreferenciadas.

Dentro deste contexto, esta metodologia apresenta os passos necessários para a etapa de aquisição de dados geoespaciais vetoriais de *feições* planialtimétricas em tela a partir de imagens em meio digital, conforme as ET-ADGV e EDGV do Patrimônio Imobiliário Público Federal.

Esta metodologia pressupõe a utilização da Plataforma QGIS, o armazenamento dos dados em Banco de Dados Geoespaciais PostGreSQL/PostGIS define métodos para que o operador faça a aquisição vetorial levando em conta a interpretação daquilo que for possível extrair da imagem.

#### **Objetivos**

Apresentar uma metodologia para vetorização em tela de feições identificadas em imagens do acervo cartográfico da SPU e propor maneiras de planejar e gerir as demandas logísticas e de pessoal envolvidos na execução da atividade.

#### **Escopo**

Visando melhor estruturar as diversas etapas necessárias para o a vetorização e proporcionar maior fluidez ao trabalho, convencionou-se adotar a seguinte sequência cronológica das atividades a serem desenvolvidas:

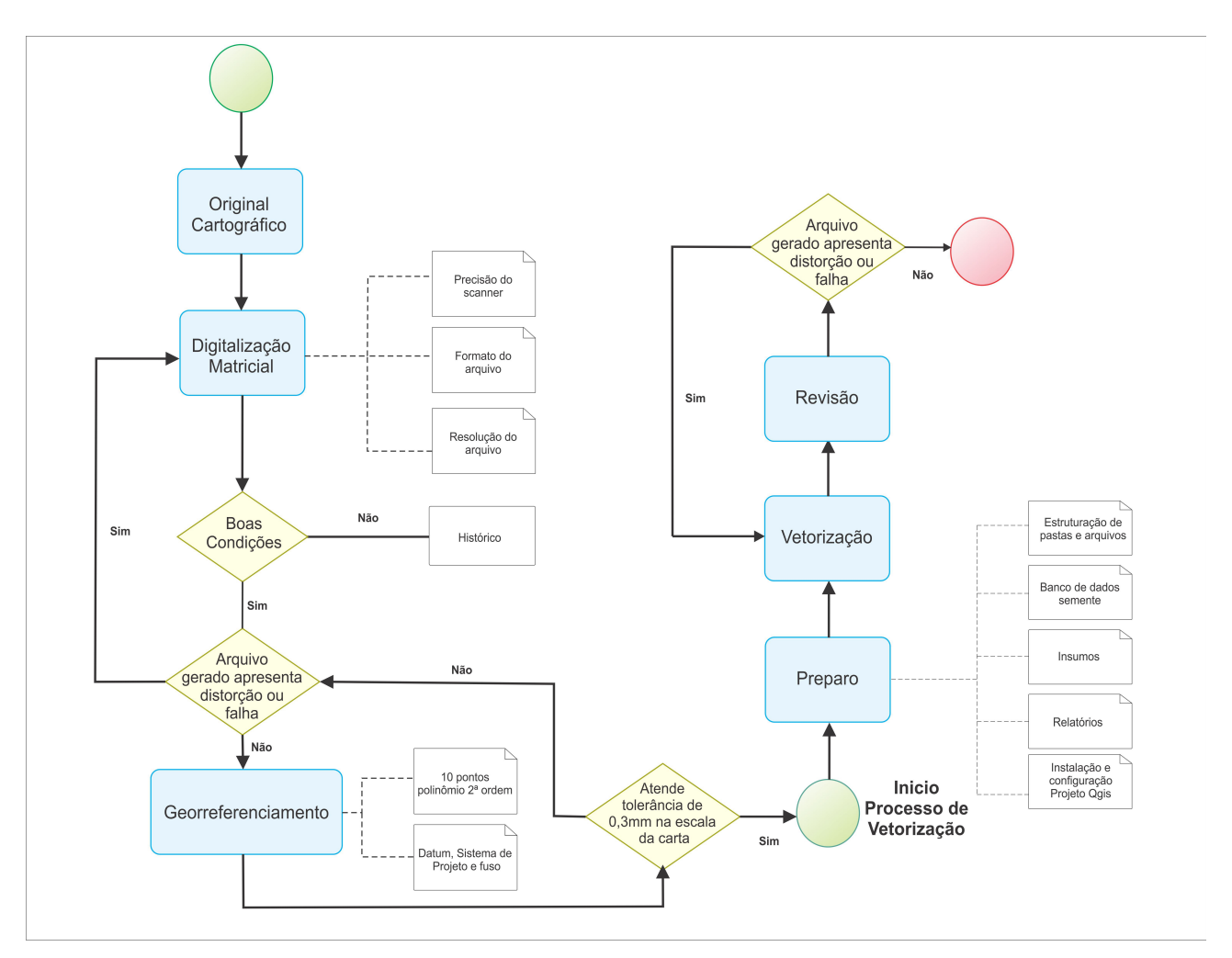

Figura 01. Fluxo de conversão da dados geoespaciais do acervo SPU

### **PASSO 1 – FORMAÇÃO DA EQUIPE**

#### *- Composição*

Uma equipe de trabalho para a aquisição será composta por no mínimo 4 (quatro) profissionais, conforme relacionadas:

| Quantidade | Função                                                        |     |
|------------|---------------------------------------------------------------|-----|
|            | Lider de equipe/revisor                                       |     |
| 01         | Preparador/validador/uniformizador<br>folhas/gerente de dados | das |
| 02         | Digitalizadores vetoriais                                     |     |

Quadro 01. Membros de equipe de votorização

Essa é a formação mínima, mas dependendo da urgência e da quantidade de dados pode ser ampliada proporcionalmente as quantidades apresentadas no Quadro 01.

A seguir são apresentadas as funções de cada um dos membros da equipe:

#### *- Lider de equipe/revisor*

*- Como líder de equipe*

O *líder* tem por atribuições supervisionar e coordenar todos os trabalhos técnicos, devendo atuar:

- $\checkmark$  Na verificação e solicitação do material na seção para execução do projeto;
- $\checkmark$  No contato com os órgãos competentes a fim de obter informações oficiais visando a aquisição de insumos homologados disponíveis da área a ser vetorizada;
- $\checkmark$  No contato com os órgãos competentes a fim de sanar os problemas administrativos e de pessoal;
- $\checkmark$  Na disponibilização e na contínua operacionalidade de equipamentos com os softwares necessários à execução dos trabalhos previstos para os digitalizadores;
- $\checkmark$  Na revisão e no controle de produção dos preparadores e digitalizadores;
- $\checkmark$  No controle dos backups dos trabalhos;
- $\checkmark$  No controle do preenchimento de relatórios de instâncias relativas às feições;
- $\checkmark$  Na qualidade dos trabalhos realizados, segundo o definido nas Especificações Técnicas.

#### *- Como revisor*

A revisão dos dados deve levar em consideração todas as etapas do processo. O revisor é responsável pela qualidade dos trabalhos devendo verificar a precisão geométrica e de atributos, bem como a da ligação entre folhas vizinhas.

Para a SPU é prevista no *mínimo duas revisões que* devem ser feitas uma pelo preparador e outra pelo Lider/Revisor, com a correção dos erros feita preferencialmente pelo digitalizador responsável pelas feições adquiridas.

#### *- Requisitos mínimos:*

- $\checkmark$  Possuir perfil de liderança;
- $\checkmark$  Ter excelente conhecimento na área de cartografia;
- Garantir que não haja omissão de instâncias de classes de objetos presentes nas Especificações Técnicas e na imagem;
- $\checkmark$  Ter competência e experiência em todas as fases da produção cartográfica voltadas ao processo de aquisição vetorial como: preparo, digitalização vetorial e interpretação de imagens;
- $\checkmark$  Operar a plataforma QGIS (aquisição de feições e atributação);
- $\checkmark$  Conhecer as Especificações Técnicas (ADGV e EDGV do Patrimônio Público Federal);
- Conhecer detalhadamente a Metodologia de Aquisição de Dados Geoespaciais em Imagens por vetorização em Tela.

#### *- Atribuições:*

- $\checkmark$  Revisar a precisão, completude e acurácia dos dados adquiridos;
- $\checkmark$  Verificar a correta estruturação dos dados dentro das classes de objetos e preenchimento dos dados tabulares;
- $\checkmark$  Verificar o correto preenchimento dos metadados e dos relatórios referentes aos trabalhos;
- $\checkmark$  Conferir os relatórios das etapas anteriores;
- $\checkmark$  Observar a correta execução desta metodologia;
- $\checkmark$  Verificar a constância dos dados entre folhas vizinhas (ligação);
- $\checkmark$  Fazer as correções esporádicas nos dados vetoriais que apresentarem inconsistência com os insumos, devolvendo para o operador o arquivo que apresentar erros sistemáticos.

#### *- Preparador*

O preparador deverá montar as pastas e subpastas para cada imagem, reunindo: os insumos, preferencialmente em um único banco de dados configurado com o datum de trabalho e os relatórios. O preparador acumula as atividades de validador de linhas, unificador das folhas e consolidador e ainda é responsável pela instalação e configuração do projeto QGIS.

O *validador de linhas* é responsável pela conectividade dos elementos do tipo linha para futura geração de áreas.

O *operador de uniformização de linhas* entre folhas vizinhas deverá, além de conectar as linhas, atentar para os atributos que a acompanham.

O *operador do controle, distribuição e backup das folhas* deve atentar para que os arquivos não estejam duplicados e não estejam com dois operadores ao mesmo tempo. Prioriza-se a simultaneidade dos trabalhos, recebendo e devolvendo os arquivos, fazendo com que eles sigam o caminho correto dentro do processo de aquisição. O operador de controle também deve preencher os metadados de feição no banco de metadados.

O controle de produção e de fluxo de trabalho deverá ser acompanhado.

#### *- Requisitos mínimos:*

- $\checkmark$  Possuir conhecimentos básicos da área de cartografia;
- $\checkmark$  Operar a plataforma QGIS (aquisição de feições e atributação) e Catálogo de metadados;
- $\checkmark$  Conhecer as Especificações Técnicas (ADGV e EDGV do Patrimônio Público Federal);
- $\checkmark$  Conhecer detalhadamente a Metodologia de Aquisição de Dados Geoespaciais em Imagens por vetorização em Tela;
- $\checkmark$  Ter conhecimento da validação topológica no visualizador da IDE-SPU.

#### *- Atribuições:*

Pastas: Organizar as imagens, criando diretórios com o Banco de Dados, Insumos e Relatório de Aquisição a ser preenchido pelos operadores nas diferentes fases.

Instalação de software: Configuração das máquinas para que estejam em condição de serem operadas com os *softwares* usados no processo:

Segurança dos dados: Organizar o *backup* geral dos trabalhos e o fluxo de dados entre os componentes da equipe, fazendo com que os trabalhos passem por todas as fases da aquisição evitando duplicidade de arquivos, conforme Metodologia de Preparo de Conjunto de Dados.

Uniformização dos dados coletados: este operador deverá cuidar da ligação dos dados geométricos e tabulares entre folhas vizinhas, ligação geométrica e de atributos;

Validação topológica: encontrar e eliminar erros de geometria decorrentes do processo de vetorização em tela, erros por violação das regras de integridade espacial implementadas no banco de dados, para que sejam resolvidos os problemas de conectividade, sobreposição de elementos, elementos duplicados e inconsistência de atributos.

#### *- Digitalizador*

Os digitalizadores deverão adquirir as feições passíveis de interpretação na imagem digital, no que for possível, dentro de suas classes de feições de acordo com a ET-ADGV Patrimônio Imobiliário Público Federal.

#### *- Requisitos mínimos:*

- $\checkmark$  Operar a plataforma OGIS (aquisição de feições e atributação);
- $\checkmark$  Conhecer as Especificações Técnicas (ADGV e EDGV do Patrimônio Público Federal);
- $\checkmark$  Saber interpretar corretamente os elementos cartográficos presentes na imagem, extraindo vetores, atributando-os conforme o que prevê a metodologia;
- $\checkmark$  Saber aplicar os conhecimentos propostos nesta metodologia.

#### *- Atribuições:*

Além do foco no trabalho de aquisição, os tópicos seguintes exemplificam alguns aspectos necessários com os quais o digitalizador vetorial deverá estar sempre em sintonia, para que a digitalização tenha a qualidade necessária.

Feições coletadas: deverão ser adquiridas de acordo com a ET-ADGV Patrimônio Imobiliário Público Federal, retirando da imagem todas informações possíveis, inclusive atributando as feições naquilo que possa ser interpretado. As demais feições serão adquiridas nas geometrias ponto, linha e área na classe objeto desconhecido. A exceção das edificações que tenham como geometria área, que serão adquiridas na classe objeto desconhecido área.

Atributação com insumos: Atributar as informações provenientes de insumos homologados por órgãos oficiais e outros fornecidos pelo preparo.

Backup: realizar o backup diariamente dos seus trabalhos conforme Metodologia de Preparo de Conjunto de Dados.

A seguir serão detalhados os passos dentro do processo de produção de dados vetoriais.

#### **PASSO 2 - PREPARO**

Com a lista das imagens a serem vetorizadas, deverá organizar diretórios e subdiretórios, de maneira a reunir todos os dados necessários a execução ordenada da aquisição.

Modelos para as Estruturação de pastas:

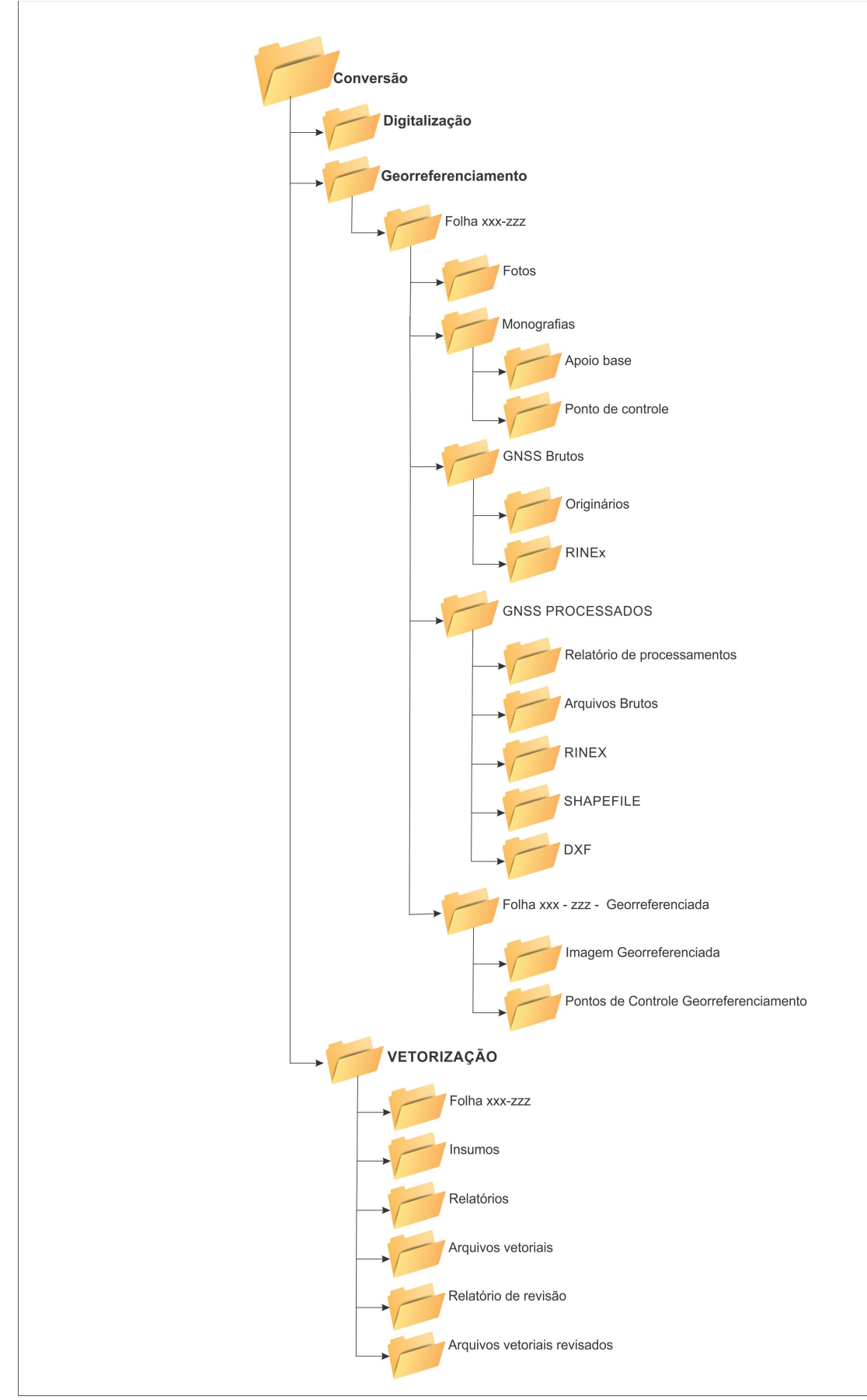

Figura 02. Estruturação de pastas

O preparador ficará responsável pela distribuição dos trabalhos aos operadores. Tendo organizado as pastas de trabalho, fará a distribuição das mesmas aos operadores, que executarão a vetorização.

Sugere-se a realização das seguintes atividades:

#### **1ª. Atividade – pastas**

Criar os diretórios e subdiretórios conforme mencionado anteriormente.

#### **2º. Atividade – banco de dados** *semente*

Dentro da *banco de dados semente* colocar os arquivos limpos e estruturados conforme previsto na ET-EDGV Patrimônio Público Federal, atentando para o *datum* e fuso correspondente ao local de trabalho.

#### **3º. Atividade – insumos homologados consolidados**

Dentro da *pasta Insumos*, colocar todos os insumos homologados necessários aos trabalhos, preferencialmente consolidados em um único banco de dados já no *datum* de trabalho. Como: Base de hidrografia da Agência Nacional de Águas etc.

#### **4º. Atividade – relatório**

Dentro da *pasta Relatório*, colocar os modelos de relatórios correspondentes a cada fase do processo de digitalização em tela e que será preenchido pelo pessoal envolvido nas diferentes fases do processo.

O modelo de relatório está no Anexo A.

#### **5º. Atividade – Instalação do QGIS**

A instalação do QGIS é muito simples. Instaladores de pacotes padrão estão disponíveis para MS Windows, Mac OS X, Linux ou programas repositórios para adicionar gerenciadores de instalação são fornecidos e podem ser obtidos no endereço eletrônico da comunidade do Quantum GIS no Brasil:<http://qgisbrasil.org/>ou ainda na página oficial do SIG QGIS em: [http://qgis.osgeo.org/download/.](http://qgis.osgeo.org/download/) Opte pelo sistema operacional que utiliza em seu computador e siga os passos de instalação.

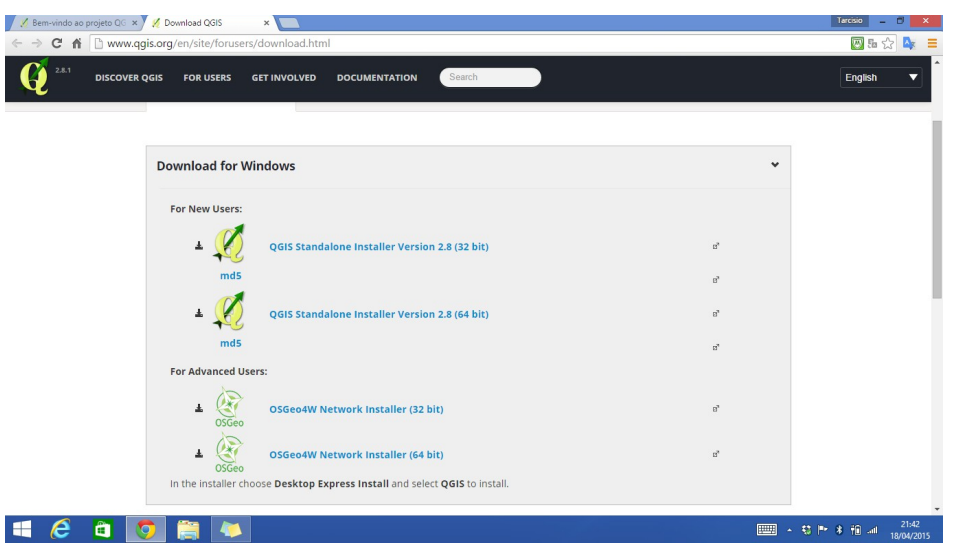

Figura 03. Baixar instalador QGIS

- $\checkmark$  Duplo clique no instalador;
- $\checkmark$  Clique em Avançar;
- $\checkmark$  Leia e concorde com a licença;
- $\checkmark$  Selecione o arquivo local onde os dados serão arquivados;
- $\checkmark$  Inicie a instalação;
- Aguarde a Instalação.
- $\checkmark$  Por fim conclua.

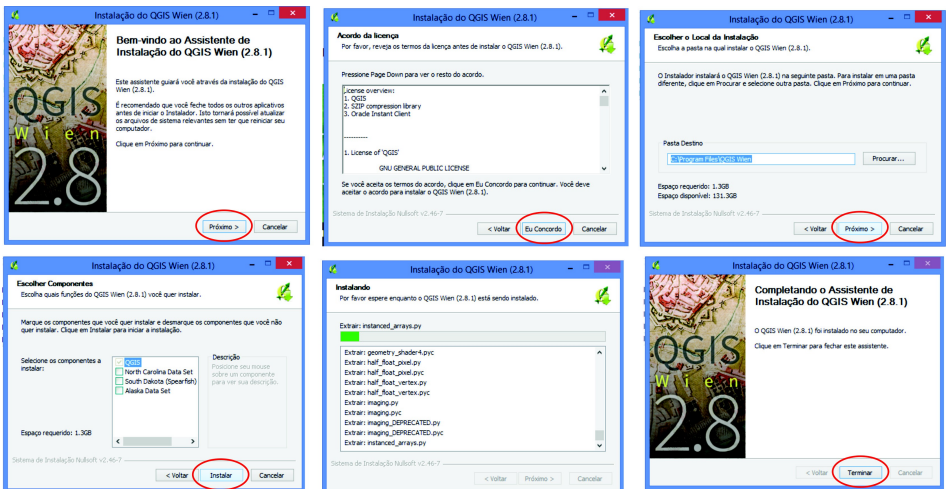

Figura 04. Instalação do QGIS

O QGIS apresenta uma interface com um visual simples e ferramentas amigáveis, o melhor é que pode ser customizada de acordo com as suas necessidades. Os atalhos de teclado são configuráveis e os itens encontrados na barra de menu também aparecem na barra de ferramentas. Os ícones da barra de ferramentas permitem acesso a funções do menu e oferecem ferramentas adicionais que

permitem interagir com o mapa. Observe a visualização geral da tela inicial do programa em sua configuração padrão.

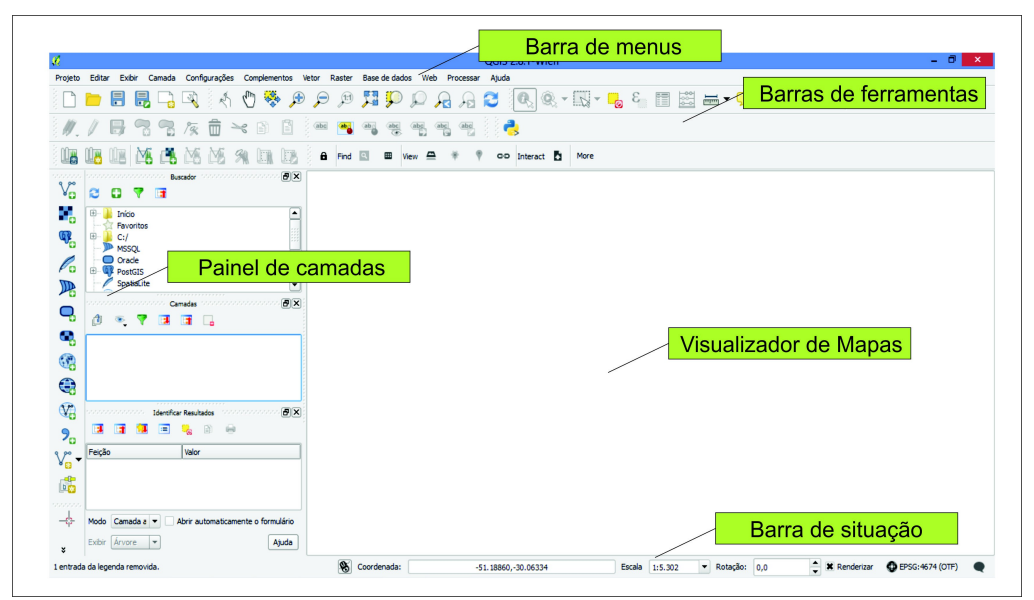

Figura 05. Tela inicial do QGIS

Na interface desse sistema são disponibilizadas as ferramentas necessárias para manuseio do programa, elas são intuitivas e de fácil manuseio, ao alcance de qualquer usuário familiarizado com Sistemas de Informações Geográficas. Na janela principal, conforme ilustrado nas Figuras 06, 07 e 08 são disponibilizadas as ferramentas para o manuseio do sistema que são apresentadas e explicadas a seguir:

*BARRA DE FERRAMENTAS -* Contém os ícones dos comandos mais usuais e constituem a forma mais fácil de acesso. São classificados em grupos de ferramentas que se assemelham em funções e podem ser arrastadas e alteradas de suas posições e localizações.

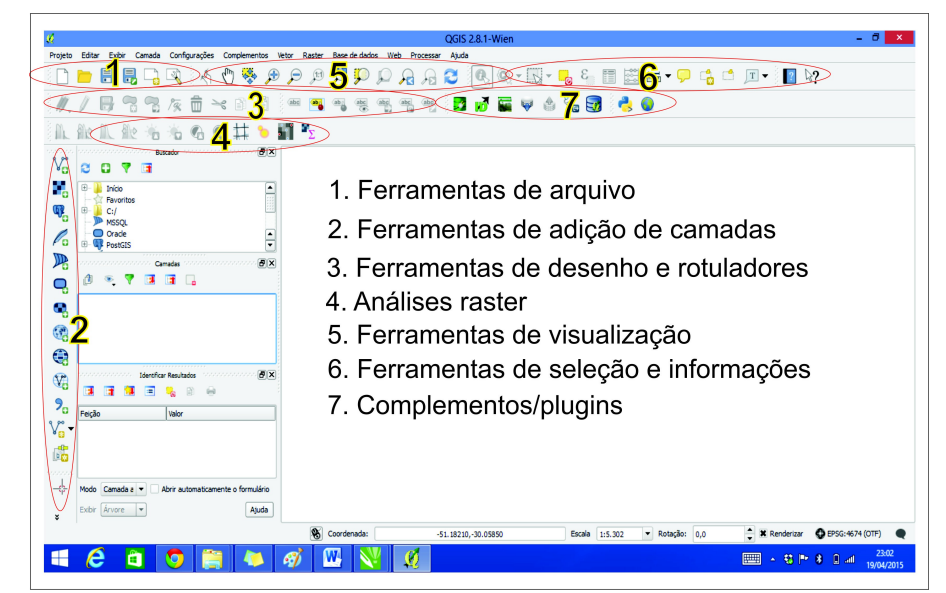

Figura 06. Geral - Ferramentas do QGIS

#### 1. Ferramentas de arquivo

- Criar novo projeto
- $\triangle$  Abrir projeto
- **B** Salvar projeto
- **B** Salvar projeto como
- Novo compositor de impressão
- Gerenciador de compositor

#### 2. Ferramentas de adição de camadas

- V<sub>o</sub> v<sub>o</sub> Adição de camadas vetorial e matricial
- <sup>6</sup> Adição de camadas PostGIS
- **& Adição de camadas WMS**
- a Adição de camadas WFS

#### 3. Ferramentas de desenho

- Habilita edição da camada selecionada
- P<sub>8</sub> P<sub>3</sub> m → Adicionar/mover/excluir/recortar, copiar e colar feições
- / Ferramenta de nós

Figura 07. Grupo 1 - Ferramentas do QGIS

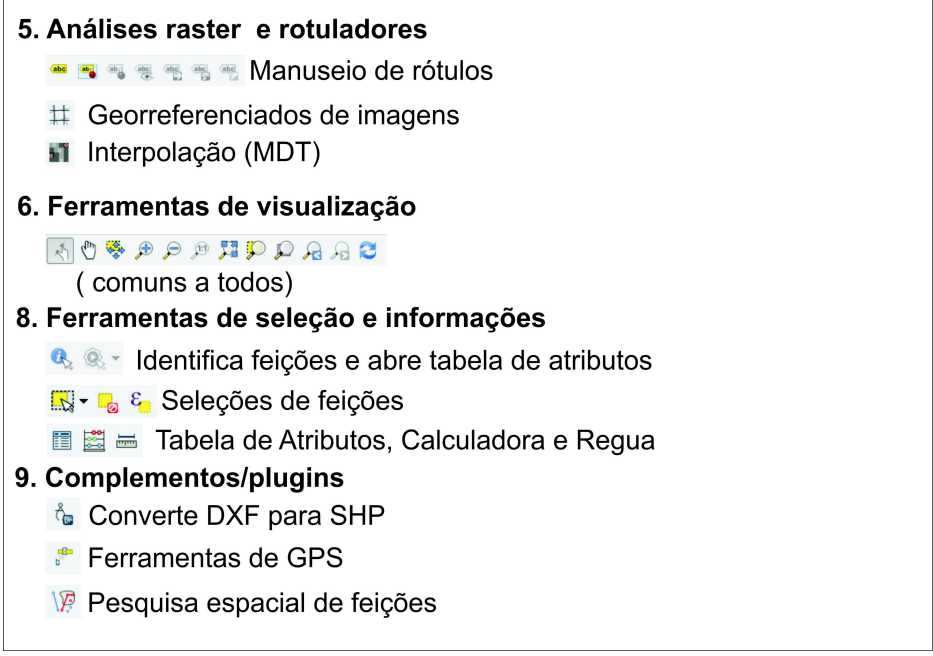

Figura 08. Grupo 2 - Ferramentas do QGIS

#### **6º. Atividade – Configurar projeto**

Ao abrir o QGIS a primeira coisa a ser feita é configurar o projeto com o sistema de projeção, *datum* e fuso correspondentes a folha a ser vetorizada. O operador deve sempre fazer uma verificação para confirmar se esta configuração está correta. Caso os parâmetros estejam errados o preparador deverá resolver o problema.

Vamos configurar o nosso projeto para projetar as nossas informações cartográficas em coordenadas geográficas, ou seja, latitude e longitude e mais ainda para que o Datum do meu projeto seja o SIRGAS 2000 oficialmente utilizado no Brasil. Muito simples, siga os passos:

#### *Passo 1.* Clique em CONFIGURAÇÕES  $\rightarrow$  PROPRIEDADES DO PROJETO

*Passo 2.* Na Janela aberta escolha a aba SISTEMA DE REFERÊNCIA DE COORDENADAS  $(SRC) \rightarrow$  selecione HABILITAR TRANSFORMAÇÃO SRC "ON THE FLY"  $\rightarrow$  escolha o conjunto de projeções SISTEMA DE COORDENADAS GEOGRÁFICAS e nela o Datum SIRGAS 2000. *Passo 3.* Para finalizar clique em APPLY  $\rightarrow$  OK e em seguida verifique se no canto inferior direito foi alterada a projeção do seu sistema para o SIRGAS 2000 (Código: 4674)

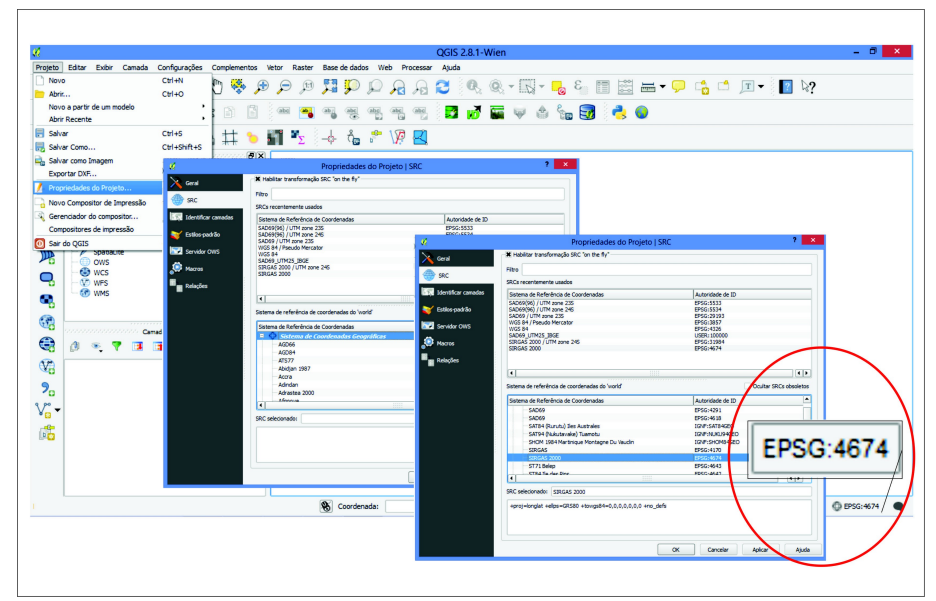

Figura 09. Configuração do sistema de projeção SIRGAS 2000

#### **7º. Atividade – Criar SRC Personalizados**

Vamos agora aprender a configurar o QGIS para trabalhar com o SRC personalizado utilizando os parâmetros do IBGE, para correta reprojeção das coordenadas do seu projeto.

Passos: Configure o QGIS para trabalhar em SIRGAS 2000 clicando em CONFIGURA- $\tilde{C}$ OES  $\rightarrow$  OPC $\tilde{O}$ ES  $\rightarrow$  Na aba SRC selecione a opção HABILITAR TRANSFORMAÇÃO SRC "ON THE FLY"  $\rightarrow$  em seguida selecione o Datum SIRGAS 2000 nas duas lacunas, conforme ilustrado na Figura 09.

Quando o dado original estiver em SAD69 é necessário configurar os parâmentros de transformação do SAD69, para o SIRGAS2000. Neste caso é necessário configurar os SRC personalizados no QGIS e precisaremos utilizar os parâmetros do IBGE (Instituto Brasileiro de Geografia e Estatística) no formato do Proj4 utilizado no QGIS, conforme apresentados abaixo:

Inicie a configuração do SRC no QGIS clicando em CONFIGURAÇÕES → SRC PERSO-NALIZADO

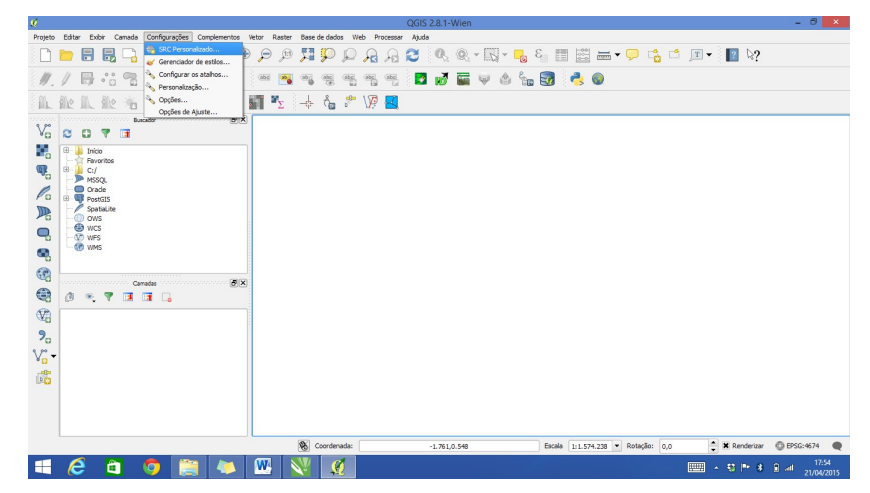

Figura 10. Configuração do SRC Personalizado no QGIS – Passo 1

Ao abrir a janela inicie a criação dos seus SRC personalizados para todos os fusos cartográficos que compõem o território brasileiro. COPIE e COLE os arquivos para personaliza ção SRC do IBGE em seguida clique em SALVAR e Clicando em MAIS ele limpará o nome e parâmetros para que você crie um novo, prossiga com o procedimento até que tenha todos os fusos com seus respectivos parâmetros já ajustados segundo os parâmetros publicados pelo IBGE (Quadro 02) e ilustrado na Figura 11.

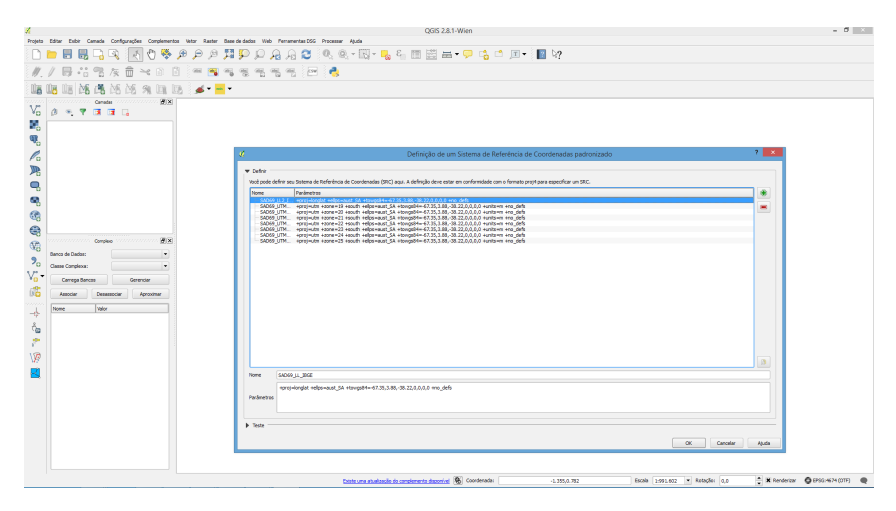

Figura 11. Configuração do SRC Personalizado no QGIS – Passo 2

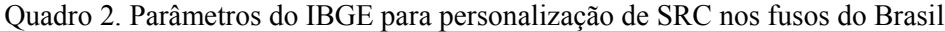

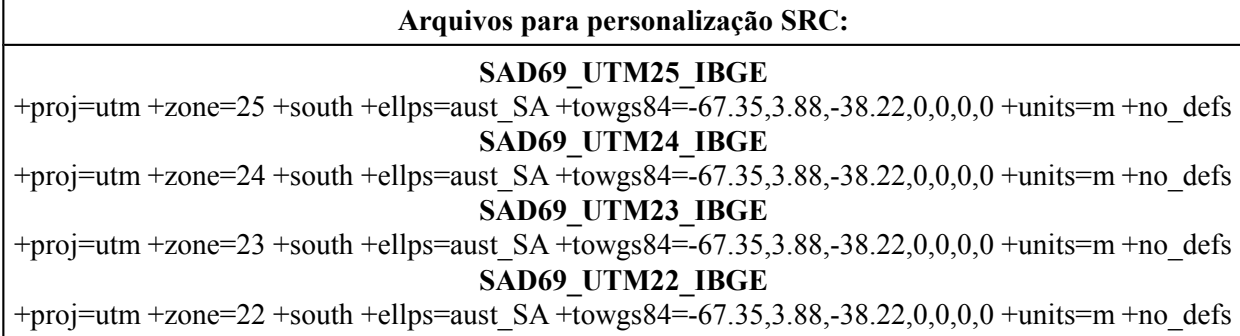

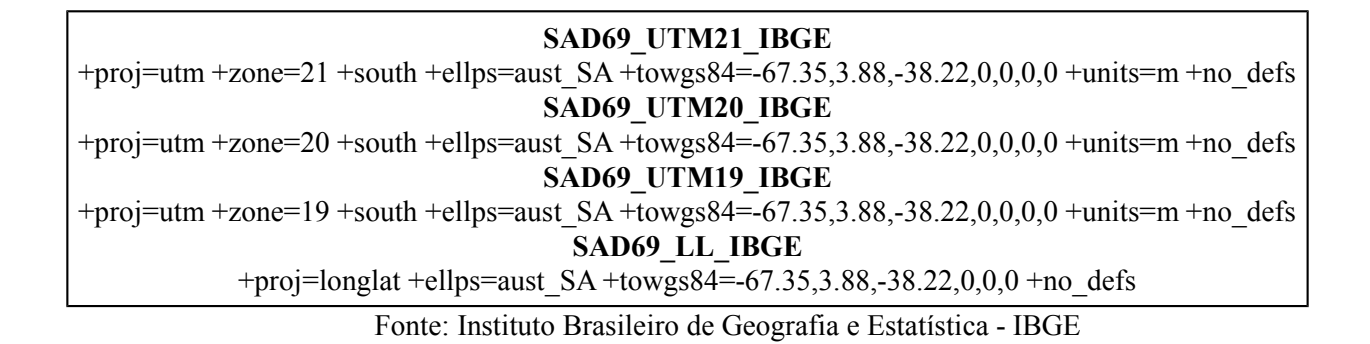

Após inseridos todos os SRC você pode confirmar sua inserção em CONFIGURAÇÕES  $\rightarrow$ PROPRIEDADES DO PROJETO → SISTEMA DE COORDENADAS DEFINIDA PELO USUÁ-RIO conforme ilustrado na Figura 12.

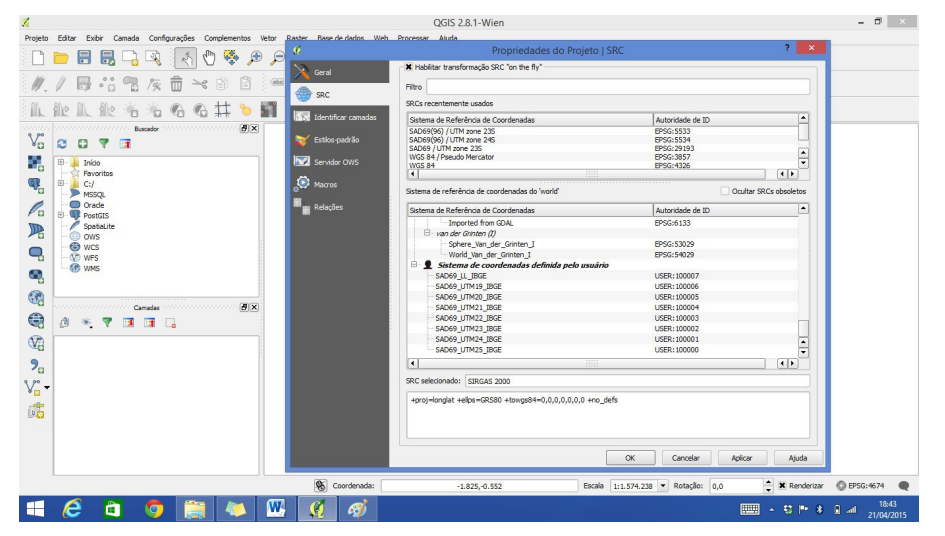

Figura 12. Visualizando SRC personalizado criados no QGIS

Portanto, toda vez que você tiver um dado projetado em SAD 69 você deverá utilizar o SRC personalizado para a correta reprojeção da coordenada dentro do sistema de projeção SIRGAS2000 do seu projeto.

#### **8º. Atividade – Adicionar a imagem a ser trabalhada**

Deve-se adicionar a imagem que se encontra dentro da pasta correspondente, como no exemplo a seguir, através do botão "*Adicionar Camada Raster*". A Figura 13 ilustra a adição no QGIS.

| 日<br>凬<br>B : 3<br>而<br>Tax                | 厓<br>$\left( -\right)$<br>$\geq$<br>m                          | е<br><b>Sol</b><br>жł<br>$\frac{\partial \Phi_{\alpha}}{\partial \alpha}$ . | <b>PA DIN</b><br><b>Residents</b><br><b>Light</b> | 台词动作                            |  |
|--------------------------------------------|----------------------------------------------------------------|-----------------------------------------------------------------------------|---------------------------------------------------|---------------------------------|--|
|                                            |                                                                |                                                                             |                                                   |                                 |  |
|                                            | <b>b</b> if <sup>y</sup><br>$\mathcal{P}_{\mathcal{A}}$<br>$+$ | $\phi_{\rm m}$ , $\phi_{\rm m}$<br><b>I</b><br>$\rightarrow$                |                                                   |                                 |  |
| anna sanannannannannan<br>Buscador         | <b>K</b>                                                       | Abrir uma fonte de dados raster GDAL suportada                              |                                                   | $\boldsymbol{\mathsf{x}}$       |  |
| V.<br>$\alpha$<br>$\bullet$<br>$\Box$<br>▼ | $\circledast$ $\circledast$ $\circledast$                      | « DADOS CARTOGRÁFICOS ▶ INPE                                                | $\vee$ $\circ$                                    | Pesquisar INPE<br>$\mathcal{L}$ |  |
| e,<br>Inicio<br><b>Favoritos</b>           | Nova pasta<br>Organizar v                                      |                                                                             |                                                   | 同<br>注 -<br>ø                   |  |
| i Cil<br><b>P</b> MSSOL                    | $\hat{\phantom{a}}$                                            | п<br>Nome                                                                   |                                                   | Data de modificac               |  |
| C Orade<br>P.<br><b>GR PostGIS</b>         | ed Grupo doméstico                                             | 152-103-C4 20080716 CBERS2B HRC B1 REG.aux                                  |                                                   | 01/10/2008 10:55                |  |
| Spatialite                                 | Meu computador                                                 | 152-103-C4_20080716_CBERS2B_HRC_B1_REG.md                                   |                                                   | 01/10/2008 10:55                |  |
| 吗<br><b>B-GD</b> ows                       | Area de Trabalho                                               | 152-103-C4 20080716 CBERS2B HRC B1 REG.tfw                                  |                                                   | 01/10/2008 10:47                |  |
| <b>GD</b> wcs<br>$-00$ wes                 | Documentos                                                     | 2 3 152-103-C4_20080716_CBERS2B_HRC_B1_REG.tif                              |                                                   | 01/10/2008 10:55                |  |
| <b>E-50 WMS</b>                            | <b>A</b> Downloads                                             | 152-103-C4_20080716_CBERS2B_HRC_B1_REG.tif.aux.xml                          |                                                   | 22/01/2016 19:53                |  |
| c,                                         | <b>El Imagens</b>                                              | 152-103-C4_20080716_CBERS2B_HRC_B1_REG.zip                                  |                                                   | 09/06/2014 13:11                |  |
| œ                                          | Músicas                                                        | 152-103-C5 20080716 CBERS2B HRC B1 REG.aux                                  |                                                   | 01/10/2008 12:19                |  |
| ,,,,,,,,,,,,,,,,,,,,,,,,,<br>Camadad       | tarcisiopetter@or                                              | 152-103-C5 20080716 CBERS2B HRC B1 REG.md                                   |                                                   | 01/10/2008 12:19                |  |
| ⊜<br>â.<br>ा ज<br>$\mathcal{F}$<br>$\Box$  | <b>H</b> Videos                                                | 152-103-C5 20080716 CBERS2B HRC B1 REG.tfw                                  |                                                   | 01/10/2008 12:14                |  |
| $\mathbb{Q}$                               | $\frac{12}{2}$ , OS (C:)                                       | 152-103-C5_20080716_CBERS2B_HRC_B1_REG.tif                                  |                                                   | 01/10/2008 12:19                |  |
|                                            |                                                                | 152-103-C5 20080716 CBERS2B HRC B1 REG.zip                                  |                                                   | 09/06/2014 13:10                |  |
| 2 <sub>o</sub>                             | <b>Gu</b> Rede<br>$\vee$ $\in$                                 | <b>IN CREES 2B HRC 20080811 152 D 103 3 L2 BAND1.66</b>                     |                                                   | 10/05/2011 22:34                |  |
| V .                                        |                                                                | Nome: 152-103-C4_20080716_CBERS2B_HRC_B1_REG.tif                            | v.                                                | Todos arquivos (*) (*.*)        |  |
| 露                                          |                                                                |                                                                             |                                                   | Abrir<br>Cancelar               |  |
|                                            |                                                                |                                                                             |                                                   |                                 |  |
|                                            |                                                                |                                                                             |                                                   |                                 |  |
|                                            |                                                                |                                                                             |                                                   |                                 |  |

Figura 13. Adição de camada matricial no QGIS

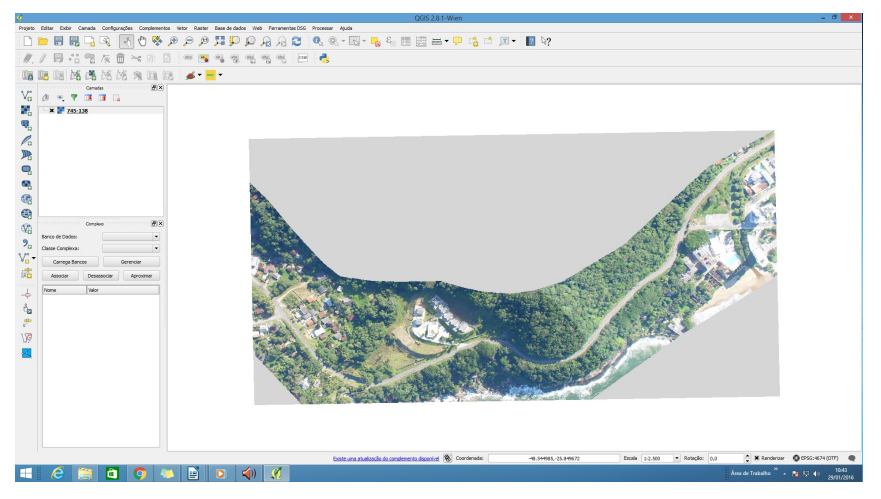

Figura 14. Camada matricial adicionada

#### **PASSO 3 – ZOOM DE TRABALHO**

Define-se para efeito desta Metodologia dois tipos de zoom que fazem parte do dia a dia do digitalizador vetorial: o zoom de percepção visual da escala e o zoom de trabalho.

O *zoom para a percepção visual da folha* na tela do computador e que deve ser usada pelos operadores é variável para cada escala, conforme Quadro 3 a seguir, que mais se aproxima da escala efetiva do mapeamento cadastral.

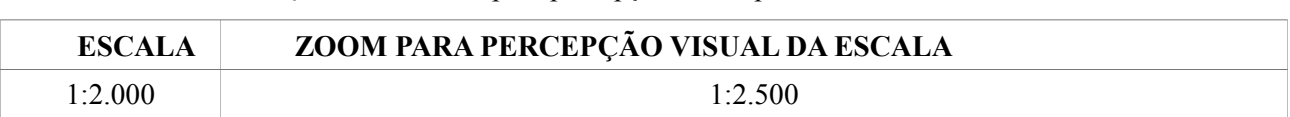

Quadro 3 – Zoom para percepção visual para as escalas 1.200.

Esse zoom facilita a interpretação de quais feições serão passíveis de identificação em imagens. O ZOOM para percepção visual também depende muito do vetorizador, deve ser diminuido até o ponto que se consegue identificar as feições a serem vetorizadas.

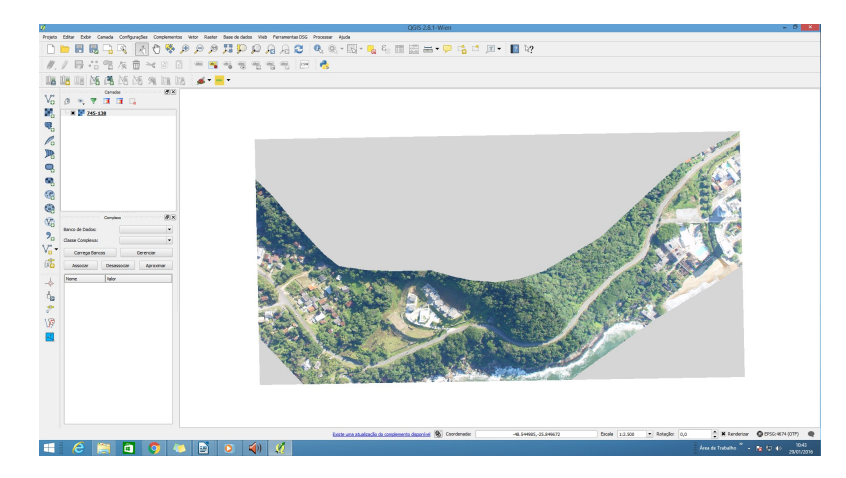

Figura 15 – Exemplo de zoom 1:2.500 no QGIS, que mais se aproxima da escala 1:2.000.

Todavia, esse não é o *zoom de trabalho*, necessário para uma melhor definição dos atributos a serem digitalizados, e que melhor define o traçado das feições para aquisição dos dados geoespaciais.

Definiu-se o zoom de trabalho para cada escala de aquisição dos dados geoespaciais como apresentado no Quadro 04.

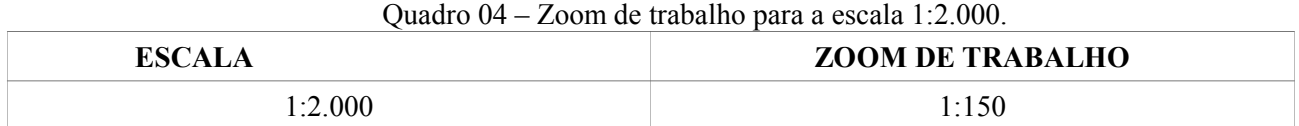

Para identificar o zoom de trabalho não existem regras e sim bom senso, é necessário que o visualizador observe, quando ampliar a imagem, se o formato da feição está distorcendo ou inviabilizando sua vista completa na tela.

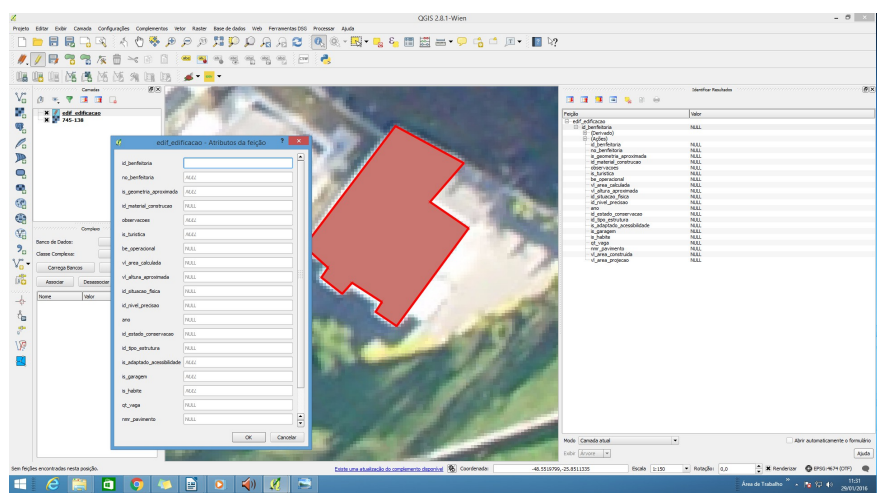

Figura 14. Edição de camada vetorial no QGIS

A questão que envolve a vetorização é o preenchimento dos formulários, com a conexão ao banco de dados geoespaciais da IDE-SPU o formulário para preenchimento dos atributos é de difícil

interpretação e também exigirá um tempo bem maior para o seu preenchimento considerando que os atributos estão codificados.

Na situação atual o vetorizador terá de consultar uma lista contendo o identificador para cada domínio de atributo sempre que for preencher.

Uma possibilidade de cadastramento dos atributos na feição vetorizada é um plugin para o QGIS que permita acessar a feição vetorizada através do seu identificador único e em seguida acionar um formulário que apresentará lacunas e lista de domínios para o tipo de feição a ser cadastrada.

Em discussão com a coordenação do projeto propõe-se que a vetorização seja realizada no QGIS, as feições adquiridas sejam inseridas ao sistema, alimentação do banco de dados, por meio do Gestor de Regras e Validação Topológicas e em seguida as informações dos atributos relacionados àquela geometria serão inseridas pelo módulo de cadastro.

Para que isso seja possível é necessário que a obrigatoriedade de preenchimento dos atributos seja retirada do banco de dados cartográficos da IDE-SPU.

*Verificar a questão do cadastro posterior, acredita-se que terão de ser analisadas todas as extensões das folhas. O que poderia ser realizado a medida que fossem vetorizados.* 

#### **PASSO 4 - AQUISIÇÃO DE GEOMETRIA DO TIPO ÁREA**

#### **4.1 Com Lados medindo distâncias menores que 0.2mm x E**

Quando os lados das edificações forem menores que 0,2 mm multiplicado pela escala (E) do produto final estes lados do polígono devem ser desprezados na aquisição, devendo ser adquiridas com um lado somente, tendo o cuidado, contudo, em manter o ângulo reto entre eles, para não deformá-los totalmente, procurando ser fiel à solução a seguir (Figura 15)

O valor 0,2 mm coresponde a acuidade visual do ser humano, ou seja somente é possível identificar objetos que tenham o tamanho mínimo de 0,2mm x o denominador da escala do mapa. Conforme apresentados na Quadro 05.

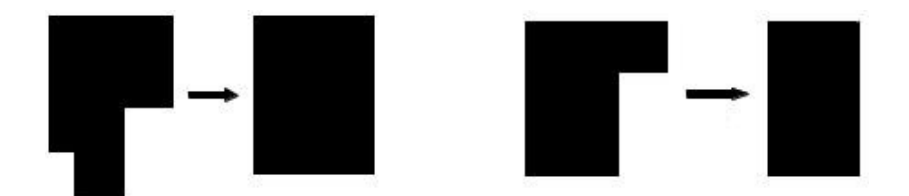

Figura 15 – Gabarito de Aquisição de polígonos.

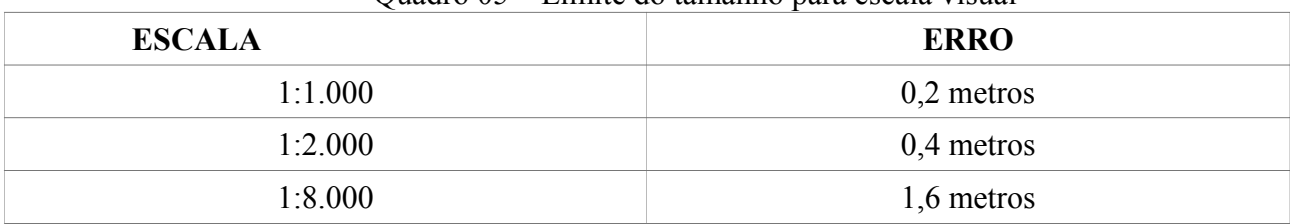

#### Quadro 05 – Limite do tamanho para escala visual

#### **4.2 Com Intervalos de distâncias menores que 0.2mm x E**

Estas distâncias entre os lados dos polígonos são desprezadas e o objeto é adquirido como único.

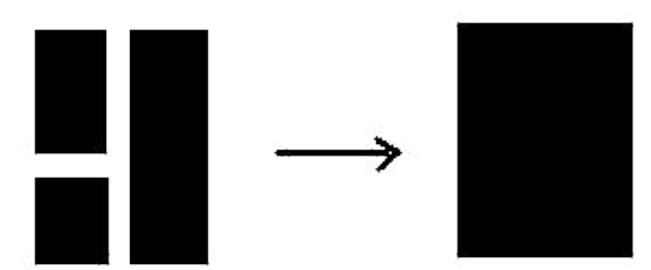

Figura 16 – Gabarito para aquisição de polígonos com pouca distância entre eles.

#### **4.3 Com largura inferior a 0.2mm x E**

Quando a largura das polígonos for inferior à 0.2mm x E, esta será representada como ponto. Para as polígonos com largura maior que 0.2mm x E, o operador deverá levar em consideração a área da polígono para definir através da qualidade da imagem se o representa como ponto ou polígono.

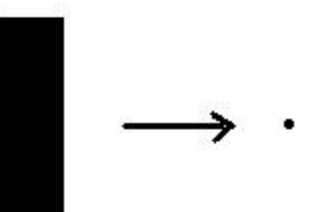

Figura 17 – Gabarito para aquisição de edificações com largura inferior a 0.2mm x E.

#### **PASSO 5 – VETORIZAÇÃO EM TELA**

#### **5.1 Metodologia de vetorização**

A vetorização em tela basicamente o que se faz é o desenho dos vetores sobre a imagem do mapa, que é mostrada em tela.

De início a imagem georreferenciada por pontos de pontos de controle, ou seja, de coordenadas conhecidas, no nosso ficou estabelecido uma quantidade de dez pontos, bem distribuídos na imagem.

Finalizado o processo de georreferênciamento o arquivo vetorial pode então começar a ser criado. Este capítulo corresponde à geração da topologia do arquivo, sendo realizadas as quebras de polilinhas, geração dos nós, fechamento de polígonos, entre outros. Esta operação deve ser realizada separadamente para cada um dos planos de informação. Lembrando que no trabalho de geração da base cartográfica digital cada um dos níveis de informação deve ter definido os seus atributos.

#### **5.1.1 Vetorização semi-automática**

Para está metodologia, sugere-se a utilização da vetorização semi-automática. Este método corresponde a atividade de supervisionamento do vetorizador em processo, pois ele combina os métodos automático e manual, de maneira interativa.

É um avanço sobre o processo de vetorização manual principalmente no ganho de tempo e aplicação as novas normas de estruturação de dados geoespaciais vetoriais, além de maior agilidade exige uma menor solicitação do vetorizador.

É importante observar novamente que distorções poderão ocorrer no georrefrenciamento e também na digitalização das folhas.

O conceito básico da vetorização semi-automática prevê que a linha a ser criada corresponda àquela formada pelos pontos médios da espessura da linha em formato matricial, sendo que quanto mais uniforme a espessura de uma linha matricial, mais preciso e melhor será o traçado, e daí a importância de ter uma imagem com boa qualidade e até mesmo a aplicação de um processo prévio de edição matricial.

Como etapa subseqüente, o operador deve configurar os parâmetros de vetorização, tais como cor e espessura das linhas a serem criadas conforme banco de dados semente.

Posteriormente, o arquivo vetorial pode começar a ser criado nível após nível de informação, conforme o planejamento realizado previamente pela equipe, sendo os vetores definidos por pontos posicionados no centro dos pixels das linhas de maneira automática, sem necessidade de habilidade operacional nesse sentido. O procedimento acaba sendo, de qualquer forma, bastante interativo. Por exemplo, quando se está digitalizando uma polilinha e esta intercepta outra entidade, o sistema automaticamente interrompe a seção de vetorização e solicita ao usuário qual o sentido em que deverá ser continuado o processo até que se encontre outro caso como este e assim por diante.

Para as linhas das classes de objetos do modelo de dados da SPU isso é exelente pois

interrompe a continuidade de uma linha num nó criando assim as redes.

Pode ser necessário um processo de edição posterior para principalmente, eliminar o excesso de vértices que foram criados ou inserção de novas quebras caso necessário, segundo uma determinada configuração de parâmetros de vetorização.

#### **5.2 Aquisição do dado vetorial conforme normativos ET-ADGV**

Abaixo são apresentadas em resumo como as classes de objetos contidas no modelo de dados cartográficos da SPU são organizadas no documento ET-ADGV.

Delas são descritas as classes, apresentados os atributos, os relacionamentos e a regra geral para aquisição da feição.

A vetorização das feições deverá ser referenciada ao documento de Especificações Técnicas para Aquisição de Dados Geoespaciais Vetoriais referentes ao Patrimônio Imobiliário Público Federal.

Este documento (ET-ADGV) tem por finalidade definir as regras para a construção do atributo "geometria" de cada classe de objetos constantes no Modelo de Dados Geoespaciais da SPU, bem como dos atributos essenciais à perfeita individualização das instâncias.

Neste documento são apresentadas as classes de objetos organizados por categorias e representadas em um quadro que condensa as regras para a construção da geometria.

**5.1 Primitiva geométrica** – apresenta qual a forma geométrica de representação da classe de objetos, neste documento podem ser:

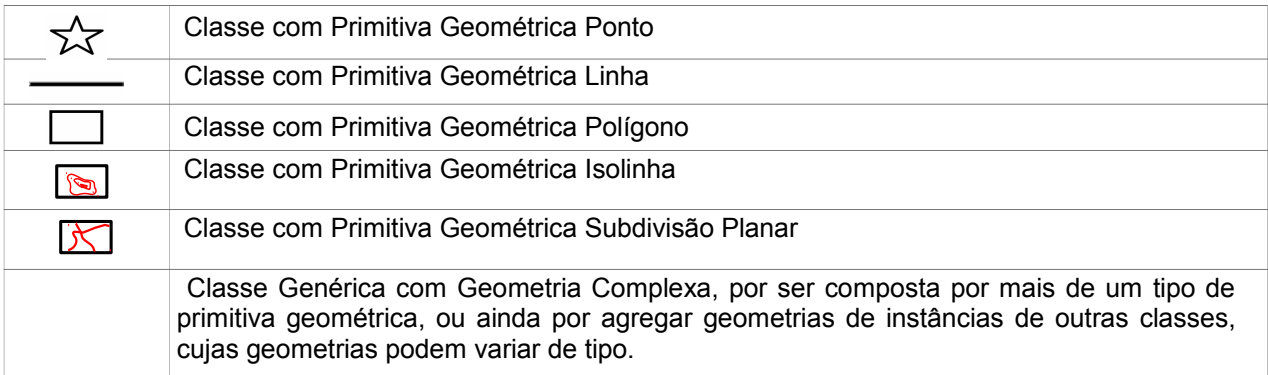

Figura 18 – Primitivas geométricas utilizadas no modelo de dados SPU.

- **Descrição** *–* Descreve a classe de objetos inserida no modelo de dados cartográficos.
- $\checkmark$  **Regra geral** Define a(s) primitiva(s) geométrica(s) e estabelece os procedimentos genéricos para o traçado da geometria e, se for o caso, apresenta os casos particulares.
- **Atributos**  Lista os atributos para preenchimento no momento de aquisição ou inserção da geometria em banco de dados geoespaciais. Os dominínios dos atributos deverão ser obtidos de outro documento que será apresentado a seguir.
- **Relacionamentos** Explicita as implicações dos relacionamentos constantes do Modelo de Dados e reapresentado nos diagramas de classes do modelo de dados, em face da construção da geometria.

A seguir é ilustrado um dos quadros para uma classe de objetos na ET-ADGV:

|          | Classe                                                                                                    | Código | Primitiva geométrica |
|----------|----------------------------------------------------------------------------------------------------|--------|----------------------|
|          | Trecho_Arruamento                                                                                                    | 3.1    |                      |
| Situação | Método de Confecção                                                                                                    |        | Ilustração           |
| Geral    | Descrição:<br>Trecho de arruamento é um trecho de uma via interna de uma área urbana tracada entre dois nós.<br>Regra Geral:<br>A regra geral de construção da geometria dos objetos da classe Trecho_Arruamento é:<br>- Primitiva geométrica do tipo linha.<br>- Um trecho arruamento deve ser desenhado entre dois pontos. Os limites de um trecho são<br>interferências dos tipos: mudanca de nome, cruzamentos, interrupções, bifurcações, entroncamentos<br>etc.<br>Atributos:<br>$name = a ser preenchido;$<br>geometriaAproximada = "Sim" ou "Não";<br>revestimento = Vide lista de domínio na ET-EDGV Patrimônio Público Federal:<br>operacional = Vide lista de domínio na ET-EDGV Patrimônio Público Federal:<br>Situacão Fisica = Vide lista de domínio na ET-EDGV Patrimônio Público Federal:<br>$nrFaixas = a ser preenchido$ ;<br>$nrPistas = a ser preenchido$ :<br>trafego = Vide lista de domínio na ET-EDGV Patrimônio Público Federal;<br>canteiroDivisorio= "Sim" ou "Não":<br>acostamento = "Sim" ou "Não";<br>tipoArruamento = Vide lista de domínio na ET-EDGV Patrimônio Público Federal;<br>tipoPavimentacao = Vide lista de domínio na ET-EDGV Patrimônio Público Federal.<br><b>Relacionamentos:</b><br>-Um objeto desta classe pode ser utilizado como um objeto da classe Trecho_Rodoviario;<br>-Um objeto desta classe pode coincidir com um objeto da classe Trecho_Rodoviario;<br>-Um obieto desta classe pode estar adiacente, ser tocado ou estar sob obieto(s) das classes<br>Trecho Ferroviario ou Trecho Rodoviario; |        |                      |

3ª SECÃO – CATEGORIA MapTopoGE CLASSES BASES

Figura 19 – Quadro representando a classe de objetos

Trecho\_Arruamento na ET-ADGV.

Na ADGV são apresentadas as especificações técnicas para aquisição de 54 classes de objetos distribuídas por 13 Categorias de Informação.

O Quadro 06 a seguir apresenta as categorias contidas no modelo de dados e as classes de objetos correspondentes a cada uma delas.

| vaanv vv                                                  | Cale Critics C Chasses at Objetos au IDL DI O                                                               |
|-----------------------------------------------------------|----------------------------------------------------------------------------------------------------|
| Categoria                                                 | Classe de Objetos                                                                                           |
| MapTopoPE Vegetação                                       | Vegetação                                                                                                   |
| MapTopoPE Energia e<br>Comunicação                        | Est Energia Eletrica, Trecho Energia Comunic,<br>Torre Comunic, Ponto Energia Comunic, Trecho Comunic       |
| MapTopoPE Ponto de Referência                             | Pto Geod Topo Controle                                                                                      |
| MapTopoPE Limite Político<br>Administrativo e Localidades | Localidade, Área Politico Administrativa, Pais,<br>Unidade Federação, Município, Distrito, Perímetro Urbano |

Quadro 06 – Categorias e Classes de Objetos da IDE-SPU

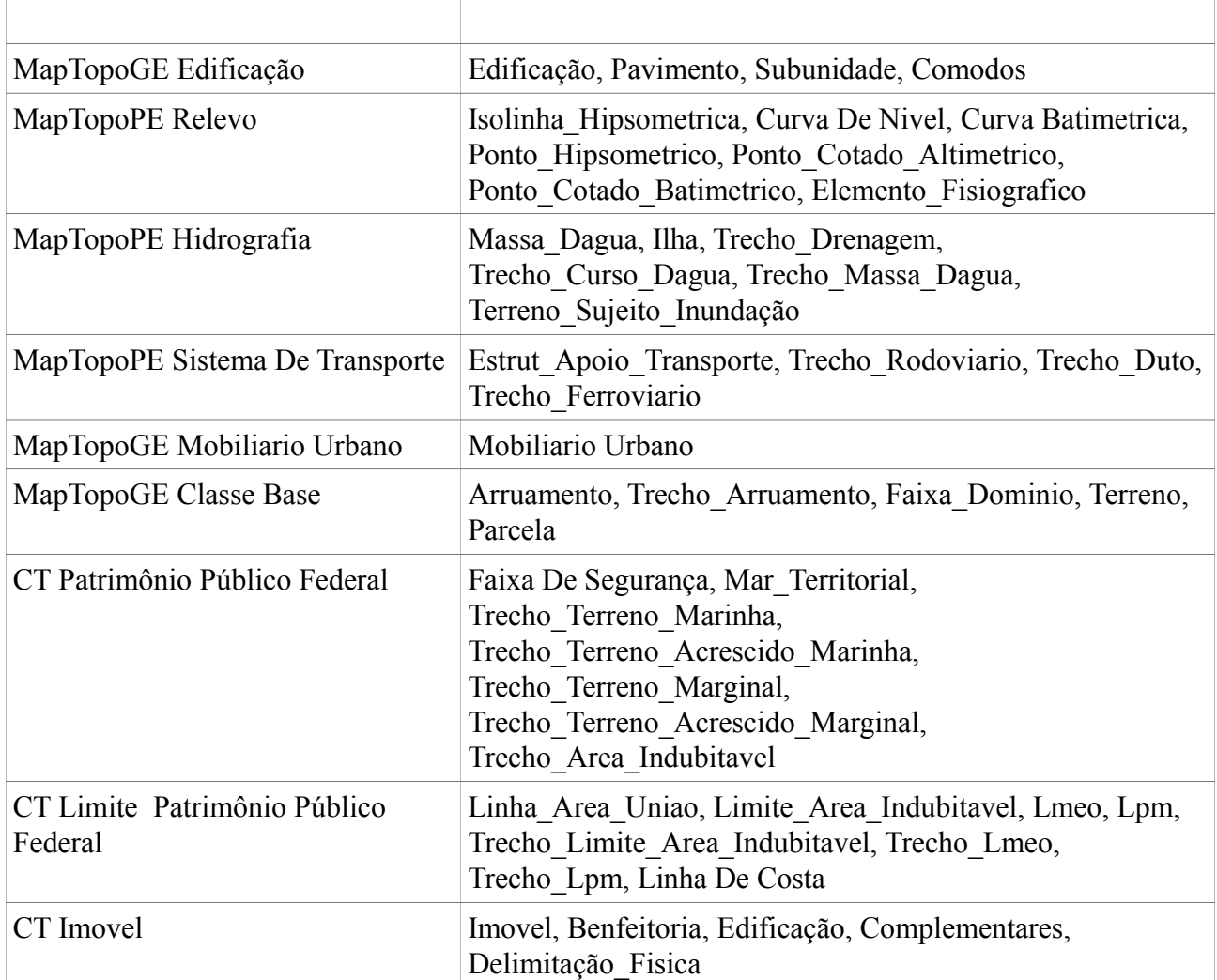

A vetorização, já na parte que compreenderá a etapa de cadastro das feições, deverá também ser referenciada ao documento Especificações Técnicas para Estruturação dos dados Geoespaciais vetoriais. É fundamental a consulta deste documento considerando que ele apresenta as listas de domínios (codeList) de cada uma dos atributos previstos no modelo de dados e ADGV.

A Figura 20 apresenta uma ilustração um quadro da ET-EDGV que descrevem cada uma das classes e a geomentria correspondente, relacionam os atributos nela contidos informando o tipo, descrição, o tipo de domínio e o requisito de obrigatoriedade para cada um deles.

| <b>Classe</b>   | Descrição                                                                                      | Código                                                              | <b>Geometria</b> |           |
|-----------------|------------------------------------------------------------------------------------------------|---------------------------------------------------------------------|------------------|-----------|
| <b>Ilha</b>     | Ilha é a porção de terra emersa circundada de água doce ou<br>salgada em toda a sua periferia. |                                                                     | 1.2.5            | П         |
| <b>Atributo</b> | Tipo (tamanho)                                                                                 | Descrição                                                           | Domínio          | Requisito |
| tipoIlha        | Tipo Ilha                                                                                      | Indica o tipo de ilha, segundo o<br>local onde a mesma se encontra. | Tipo Ilha        |           |
| sedeMunicipio   | <b>Booleano</b>                                                                                | Indica se a sede do município<br>está localizada na ilha.           |                  |           |

Figura 20 – Quadro representando a classe de objetos *Ilha* na ET-EDGV.

Por fim, este manual ainda traz as listas de códigos (codeList) para os atributos que possuem relações de domínios predefinidos. Estes codeLists são organizados por classes de objetos em ordem alfabética e representado em tabelas com duas colunas, sendo a primeira o nome do domínio e a segunda a sua descrição.

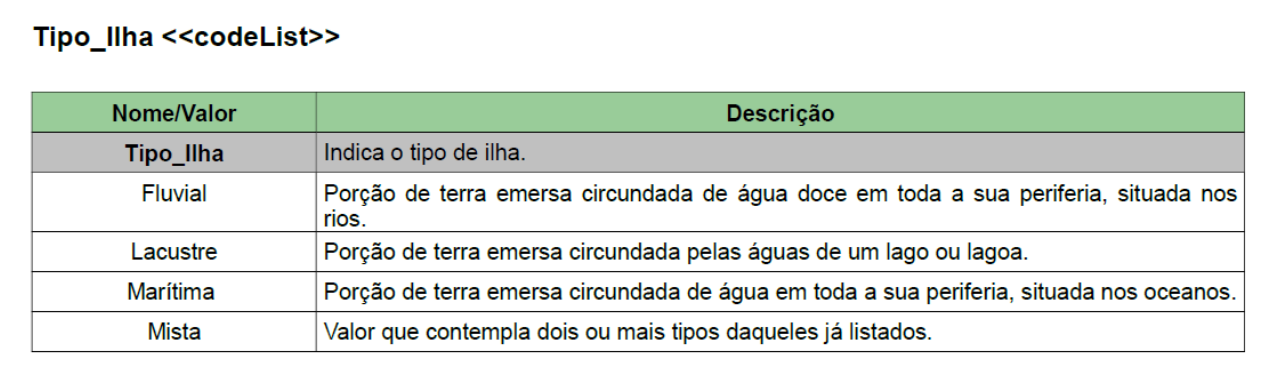

Figura 21 – Quadro representando o codeList de *Tipo\_Ilha* na ET-EDGV.

#### **PASSO 6 – REVISÃO**

Nesta fase é verificada a existência de incoerências, erros e/ou ausência de objetos. O revisor deve executar dois tipos de revisão relacionados à geometria dos dados espaciais adquiridos, verificando a ausência, troca ou erro na aquisição de objetos durante a vetorização em tela, ou em outra fase da conversão, se for o caso.

O revisor deverá verificar os seguintes aspectos, além dos descritos acima:

se as feições geometricas foram criados adequadamente

· em relação a imagem, se durante a vetorização em tela, algum objeto deixou de ser adquirido ou foi adquirido com erro; e

- · Verificar a uniformidade física e lógica de dados entre folhas vizinhas.
- Entre outras descritas no passo  $1 -$  Formação da equipe

#### **5.1 – Ligação entre as folhas**

Nesta fase o operador deve *ligar* os dados geométricos e tabulares entre folhas vizinhas. Sempre com a imagem ao fundo e com os insumos ligados, desta forma, dando uniformidade aos atributos.

Na figura abaixo, pode-se observar duas folhas adjacentes, na qual a folha da direita passará os atributos de ligação para a folha da esquerda, a fim de manter a uniformidade das informações.

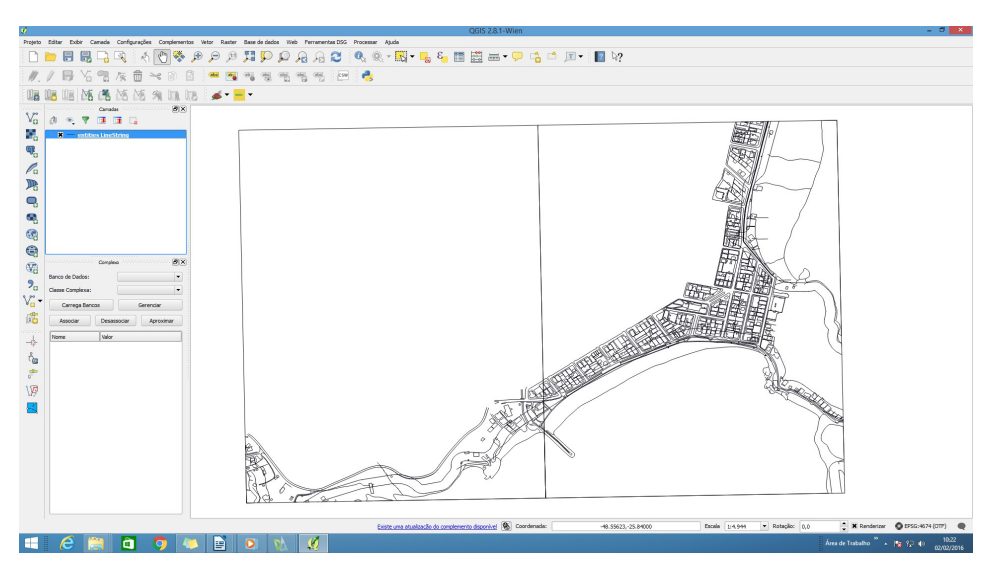

Figura 21 – Ligação entre folhas.

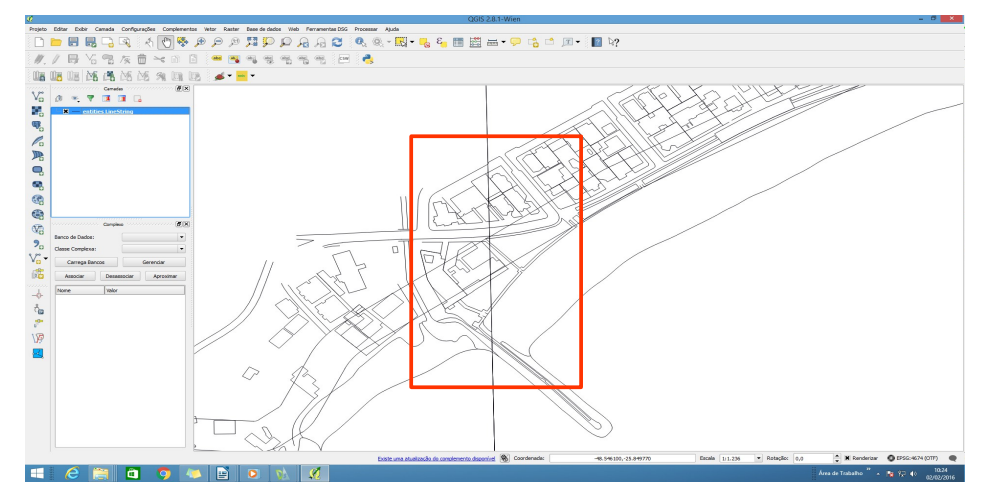

Figura 22 – Zoom na área de ligação entre folhas.

Para realizar estas ligações com maior precisão utiliza-se a ferramenta conhecida como *Snapping*, que é responsável por manter o cursor/vetor ligado a área onde se deseja digitalizar.

No QGIS essa ferramenta pode ser habilitada/configurada em *configurações/opções de ajuste:*

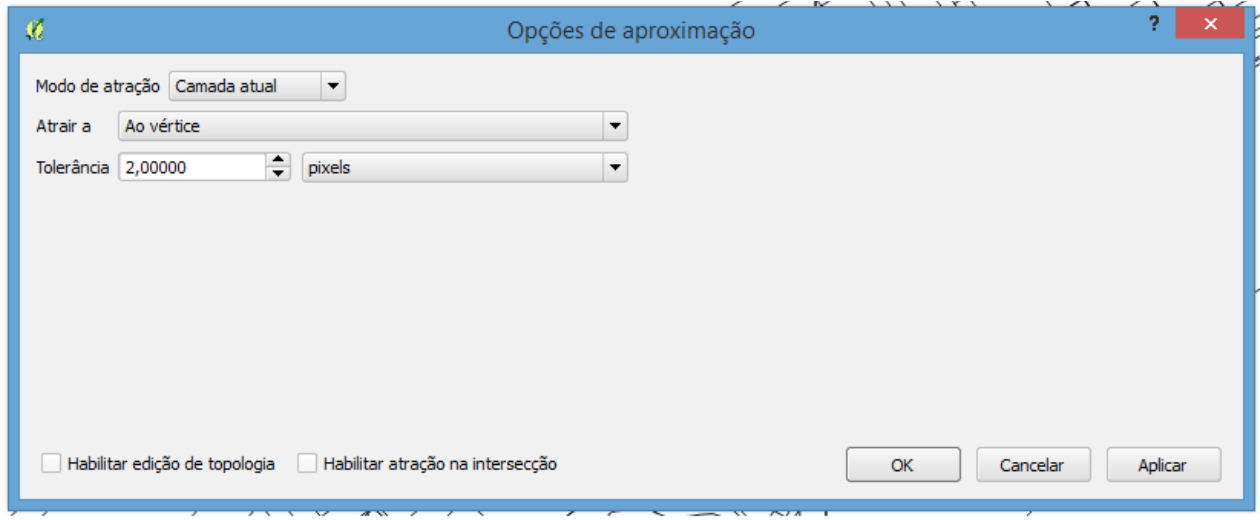

Figura 23 - Configuração de Snapping

#### *5.2 – Validação topológica*

A validação topológica será realizada por meio do Gestor de Regras e Validações Topológicas, a aplicação ainda não concluída conterá as funcionalidades apresentadas obtidas das Histórias de Usuários do Épico *EP005 – Gestor de Regras e Validações Topológicas*. São elas em resumo:

1. Permite fazer upload de arquivo shape. Para carregar um arquivo shape os arquivos de extensões .dbf, .shx e .shp deverão ser compactados em .zip e enviados para a validação topológica.

2. Na aplicação estarão inseridas as regras de validação topológicas cartográficas e negociais que farão uma varredura sobre os arquivos adicionados e em seguida permitira a continuidade do processo ou apresentará as inconsistências encontradas nas geometrias, caso existam.

3. As regras estão sendo definidas para cada classe de objetos, mas já se sabe que geometria vetorizada corretamente, Duplicidade de Geometria, Geometria Inválida e Sobreposição de geometria são algumas das regras que contemplarão em grande quantidade das feições analisadas.

Dois exemplos são ilustrados nas Figuras 24 e 25 a seguir:

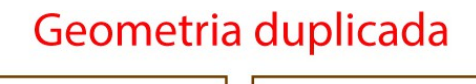

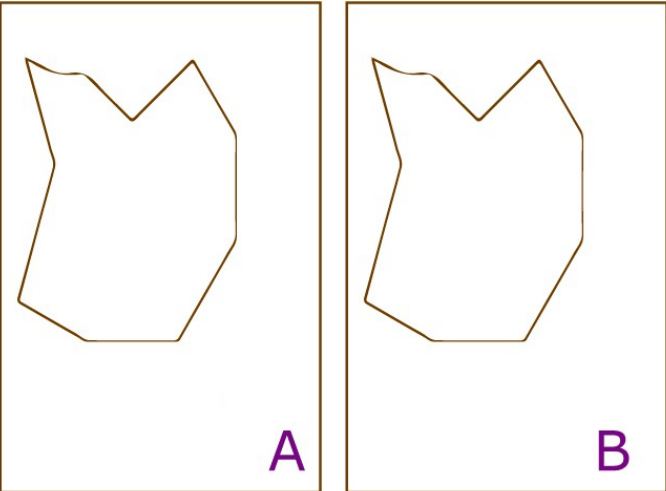

Figura 24 – Exemplo de geometria duplicada

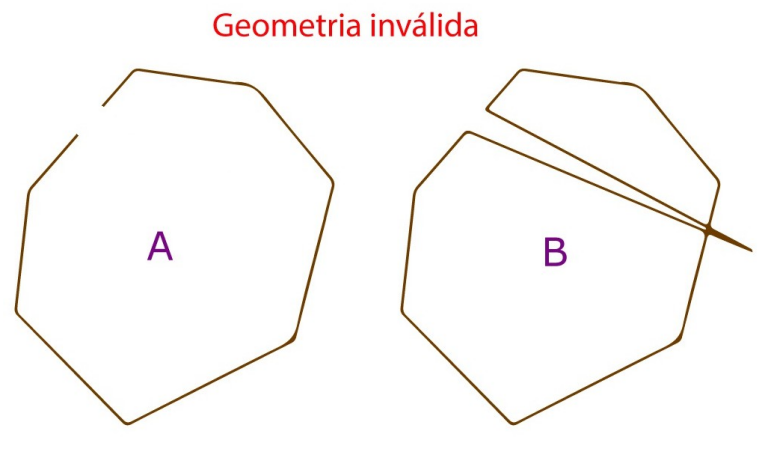

Figura 25 – Exemplo de geometria inválida

4. Se a geometria inserida passar pelos critérios de aceitação com relação a suas regras de integridade espacial elas passarão para o passo seguinte, que é o cadastro da geometria inserida.

#### **ANEXO A – MODELO RELATÓRIO DA VETORIZAÇÃO EM TELA**

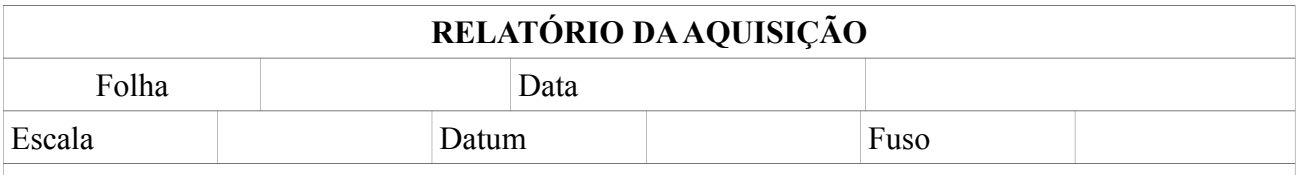

#### **Metodologia Utilizada**

A presente folha foi adquirida baseada nas Especificações Técnicas para Estruturação e Aquisição de Dados Geoespaciais Vetoriais do Patrimônio Imobiliário Público Federal (ET-EDGV 1.1 e ET-ADGV 1.1).

## **Preparador: Vetorizador:**

#### **Revisor:**

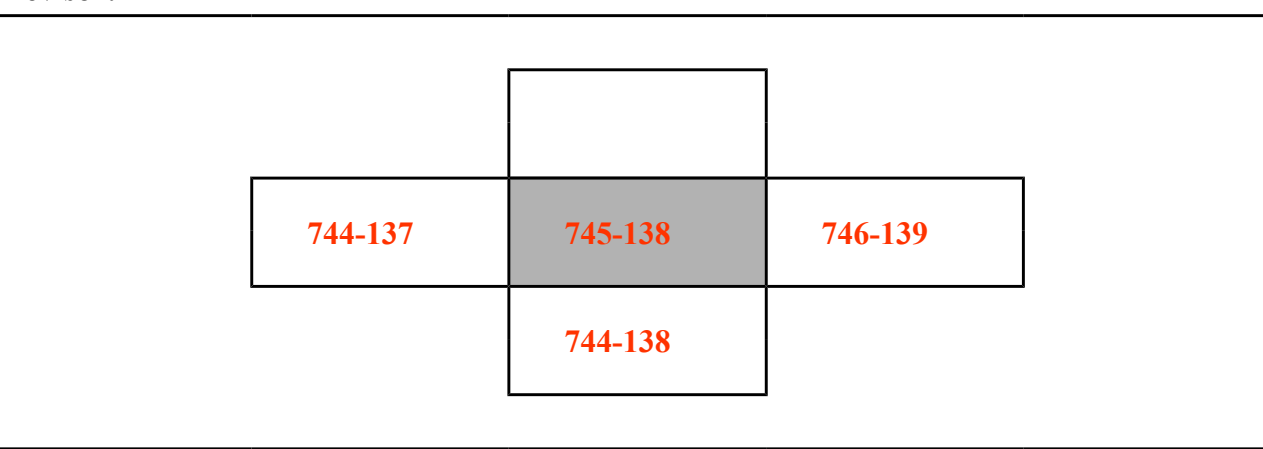

#### **Considerações sobre as ligações**

A folha foi ligada as **744-138 O, 746-138 E, 745-139 S,** que foram adquiridas no mesmo período.

#### **Considerações sobre Limites:**

Os limites políticos e administrativos utilizados são os produzidos pelo IBGE, DGS ou Institutos de Geociências Estaduais, ajustados aos elementos naturais que os delimita quando possível.

#### **Insumos utilizados:**

Foram utilizados no processo de aquisição, os seguintes insumos:

- Pontos cotados não comprovados e curvas de nível da Empresa X;
- Ortofoto fornecida pela Empresa X;
- Insumos do Órgão X (Malha viária do DNIT no que diz respeito a identificador trecho rodoviário e sigla);
- Insumos do Órgão Y (somente atributos de nome da hidrografia); e
- Carta Impressa 1/25.000 (Toponímia de elementos fisiográficos).

# **Relação de classes de Objetos vetorizadas: Observações vetorizador: Revisão 1 – Observações do Preparador: Revisão 2 – Observações do Revisor:**  Data Final: Assinatura Lider:

Tarcísio Petter